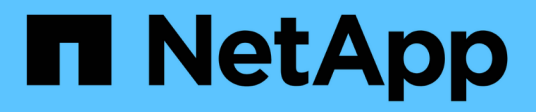

# **Descriptions of the counter charts**

Active IQ Unified Manager 9.8

NetApp August 29, 2024

This PDF was generated from https://docs.netapp.com/us-en/active-iq-unified-manager-98/onlinehelp/reference-latency-performance-counter-charts.html on August 29, 2024. Always check docs.netapp.com for the latest.

# **Table of Contents**

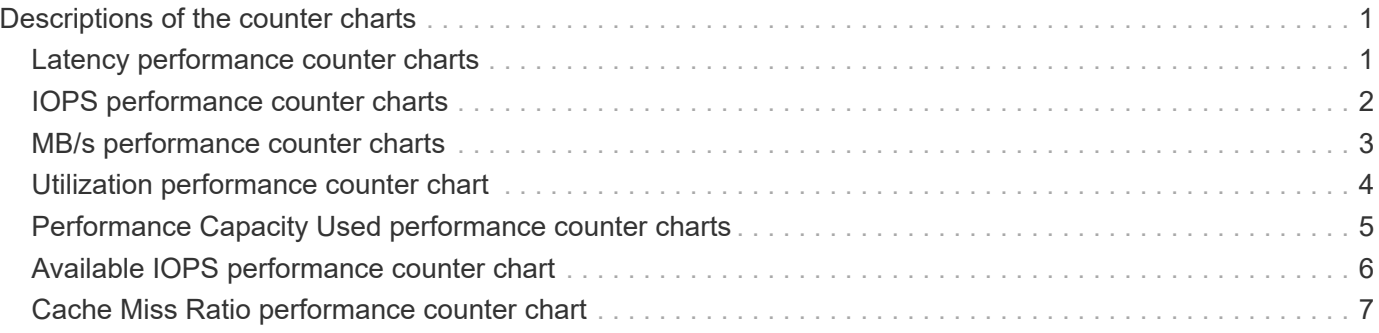

# <span id="page-2-0"></span>**Descriptions of the counter charts**

You use the Performance Explorer counter charts to view and compare performance data for selected storage objects. These charts can help you to understand performance trends and isolate and resolve performance issues.

# <span id="page-2-1"></span>**Latency performance counter charts**

The Latency counter charts display the number of milliseconds that are required for the selected storage object to respond to application requests.

The popup window that is displayed when your cursor is in the chart area shows the specific counter values at specific times.

The bottom of the chart page displays information for the minimum, maximum, average, and 95th percentile latency for the selected time range.

There are three types of Latency charts available:

### **Latency - Total counter chart**

Displays the number of milliseconds required to respond to application requests. The average latency values are I/O weighted.

### **Latency - Breakdown counter chart**

Displays the same latency data separated into read, write, and other latency.

This chart option applies when the selected object is an SVM, node, aggregate, volume, or LUN.

### **Latency - Cluster Components counter chart**

Displays the latency data by cluster component. This enables you to identify the cluster component that is responsible for the latency. By hovering your cursor in the chart you can view the exact latency contribution for each component.

This chart option applies when the selected object is an SVM, node, aggregate, volume, or LUN.

### **Zoom View button**

Displays a magnified view of the counter chart data.

• Events

The occurrence of critical, warning, and informational events are indicated on the time lines above the charts.

• Thresholds

The dashed, horizontal line indicates the utilization warning threshold value set in Unified Manager.

The solid red line indicates the utilization critical threshold value set in Unified Manager.

• Counters

The counters in the left pane show which counter values are being displayed. Deselecting or selecting the **that is associated with a counter hides and shows that counter information from the chart and can** help when comparing object latency.

# <span id="page-3-0"></span>**IOPS performance counter charts**

The IOPS counter charts display the number of input/output operations processed per second by the selected storage object.

The popup window that displays when you move the cursor across the chart area shows the counter values at specific times.

When displayed in Zoom view, the volume and LUN IOPS charts also display Quality of Service (QoS) maximum and minimum throughput threshold settings, if configured. The IOPS/TB charts display QoS peak and expected throughput threshold settings, if adaptive QoS policies are configured.

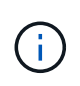

In some cases when using adaptive QoS policies, the Max and Min values are set to the same value in the charts. This happens either on large volumes where very little space is being used, or on very small volumes.

When viewing a volume or LUN that is sharing the IOPS of a shared QoS policy, a line for "Total Workload IOPS" is displayed to show the IOPS that are being used by all other workloads sharing this policy.

The bottom of the chart page displays information for the minimum, maximum, average, and 95th percentile IOPS for this object over the selected time range.

There are four types of IOPS charts available:

### **IOPS - Total counter chart**

Displays the number of input/output operations processed per second.

When displayed for a node, selecting "Total" displays the IOPS for data moving through this node that may reside on either the local or the remote node, and selecting "Total (Local)" displays the IOPS for data that resides only on the current node.

### **IOPS - Breakdown counter chart**

Displays the same IOPS data separated into read, write, and other IOPS.

This chart option applies when the selected object is an SVM, node, aggregate, volume, or LUN.

When displayed for a node, selecting "Breakdown" displays the IOPS breakdown for data moving through this node that may reside on either the local or the remote node, and selecting "Breakdown (Local)" displays the IOPS breakdown for data that resides only on the current node.

### **IOPS - Protocols counter chart**

Displays the same IOPS data, but for SVMs the performance data is separated into individual components for CIFS, NFS, FCP, NVMe, and iSCSI protocol traffic.

# **IOPS/TB - Total counter chart**

Displays the number of input/output operations processed per second based on the total logical space that is being consumed by the volume, in terabytes. Also called I/O density, this counter measures how much performance can be delivered by a given amount of storage capacity.

This chart option is available only when the selected object is a volume. It displays performance data only when the logical capacity used by the volume is greater than or equal to 128 GB. Gaps will be displayed in the chart when the used capacity falls below 128 GB during the selected timeframe.

### **Zoom View button**

Displays a magnified view of the counter chart data.

• Events

The occurrence of critical, error, warning, and informational events are indicated on the time lines above the charts.

• Thresholds

The dashed, horizontal line indicates the utilization warning threshold value set in Unified Manager.

The solid red line indicates the utilization critical threshold value set in Unified Manager.

• Counters

The counters in the left pane show which counter values are being displayed. Deselecting or selecting the **O** that is associated with a counter hides and shows that counter information from the chart and can help when comparing object IOPS.

# <span id="page-4-0"></span>**MB/s performance counter charts**

The MB/s counter charts display the number of megabytes of data transferred to and from the selected object per second.

The popup window that is displayed when your cursor is in the chart area shows the specific counter values at specific times.

When displayed in Zoom view, the volume and LUN charts also display Quality of Service (QoS) maximum MB/s throughput threshold settings, if configured.

When viewing a volume or LUN that is sharing the MB/s of a shared QoS policy, a line for "Total Workload MB/s" is displayed to show the MB/s that are being used by all other workloads sharing this policy.

The bottom of the chart page displays information for the minimum, maximum, average, and 95th percentile MB/s for the selected time range.

There are two types of MB/s charts available:

### **MB/s - Total counter chart**

Displays the number of megabytes of data transferred to and from the selected object per second.

### **MB/s - Breakdown counter chart**

Displays the same MB/s data separated into disk read, Flash Cache read, write, and other operations.

This chart option applies when the selected object is an SVM, node, aggregate, volume, or LUN.

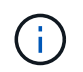

Flash Cache data is displayed only for nodes, and only when a Flash Cache module is installed in the node.

### **Zoom View button**

Displays a magnified view of the counter chart data.

• Events

The occurrence of critical, error, warning, and informational events are indicated on the time lines above the charts.

• Thresholds

The dashed, horizontal line indicates the utilization warning threshold value set in Unified Manager.

The solid red line indicates the utilization critical threshold value set in Unified Manager.

• Counters

The counters in the left pane show which counter values are being displayed. Deselecting or selecting the **that is associated with a counter hides and shows that counter information from the chart and can** help when comparing object MB/s.

# <span id="page-5-0"></span>**Utilization performance counter chart**

The Utilization counter chart displays the average percentage of the selected resource that is being used.

The popup window that is displayed when your cursor is in the chart area shows the specific counter values at specific times.

The bottom of the chart page displays information for the minimum, maximum, average, and 95th percentile utilization for the selected time range.

### **Utilization - Total counter chart**

Displays the average percentage of the selected resource that is being used. For nodes this indicates utilization of node resources (CPU and RAM), for aggregates this indicates utilization of the disks in the aggregate, and for ports this indicates the bandwidth utilization of the port.

This chart option applies when the selected object is a node, aggregate, or port.

### **Zoom View button**

Displays a magnified view of the counter chart data.

• Events

The occurrence of critical, warning, and informational events are indicated on the time lines above the charts.

• Thresholds

The dashed, horizontal line indicates the utilization warning threshold value set in Unified Manager.

The solid red line indicates the utilization critical threshold value set in Unified Manager.

• Counters

The counters in the left pane show which counter values are being displayed. Deselecting or selecting the **that is associated with a counter hides and shows that counter information from the chart and can** help when comparing object utilization.

# <span id="page-6-0"></span>**Performance Capacity Used performance counter charts**

The Performance Capacity Used counter charts display the percentage of performance capacity that is being consumed by the node or aggregate.

These charts apply only when the selected object is a node or aggregate.

The popup window that is displayed when your cursor is in the chart area shows the specific counter values at specific times.

The bottom of the chart page displays information for the minimum, maximum, average, and 95th percentile performance capacity used for the selected time range.

There are two types of Performance Capacity Used charts available:

### **Performance Capacity Used - Total counter chart**

Displays the percentage of performance capacity that is being consumed by the node or aggregate.

• Green zone

The capacity value is under the warning threshold set in Unified Manager.

• Yellow zone

The capacity value is approaching the warning threshold set in Unified Manager.

• Red zone

The capacity value is above the warning threshold and approaching the maximum threshold set in Unified Manager.

#### **Performance Capacity Used - Breakdown counter chart**

Displays the same percentage of performance capacity separated into user protocols, system background processes, and the amount of free performance capacity.

# **Zoom View button**

Displays a magnified view of the counter chart data.

• Events

The occurrence of critical, warning, and informational events are indicated on the time lines above the charts.

• Thresholds

The dashed, horizontal line indicates the capacity warning threshold value set in Unified Manager.

The solid red line indicates the capacity critical threshold value set in Unified Manager.

The solid black line at 100% is the recommended maximum performance capacity used value.

• Counters

The counters in the left pane show which counter values are being displayed. Deselecting or selecting the **that is associated with a counter can restrict the comparison.** 

# <span id="page-7-0"></span>**Available IOPS performance counter chart**

The Available IOPS counter chart displays the number of input/output operations per second that are currently available (free) on the selected storage object.

The popup window that is displayed when your cursor is in the chart area shows the specific counter values at specific times.

This chart option applies only when the selected object is a node or aggregate.

The bottom of the chart page displays information for the minimum, maximum, average, and 95th percentile performance capacity used for the selected time range.

### **Available IOPS - Total counter chart**

Displays the number of input/output operations per second that are currently available (free) on the selected storage object. This number is the result of subtracting the currently used IOPS from the total IOPS that Unified Manager calculates that the object can perform.

### **Zoom View button**

Displays a magnified view of the counter chart data.

• Events

The occurrence of critical, warning, and informational events are indicated on the time lines above the charts.

• Counters

The counters in the left pane show which counter values are being displayed. Deselecting or selecting the

**that is associated with a counter hides and shows that counter information from the chart and can** help when comparing objects.

# <span id="page-8-0"></span>**Cache Miss Ratio performance counter chart**

The Cache Miss Ratio counter chart displays the percentage of read requests from client applications that are returned from the disk instead of being returned from the cache.

The popup window that is displayed when your cursor is in the chart area shows the specific counter values at specific times.

The bottom of the chart page displays information for the minimum, maximum, average, and 95th percentile cache miss ratio for the selected time range.

# **Cache Miss Ratio - Total counter chart**

Displays the percentage of read requests from client applications that are returned from the disk instead of being returned from the cache.

This chart option applies only when the selected object is a volume.

# **Zoom View button**

Displays a magnified view of the counter chart data.

• Events

The occurrence of critical, warning, and informational events are indicated on the time lines above the charts.

• Counters

The counters in the left pane show which counter values are being displayed. Deselecting or selecting the **O** that is associated with a counter hides and shows that counter information from the chart and can help when comparing objects.

#### **Copyright information**

Copyright © 2024 NetApp, Inc. All Rights Reserved. Printed in the U.S. No part of this document covered by copyright may be reproduced in any form or by any means—graphic, electronic, or mechanical, including photocopying, recording, taping, or storage in an electronic retrieval system—without prior written permission of the copyright owner.

Software derived from copyrighted NetApp material is subject to the following license and disclaimer:

THIS SOFTWARE IS PROVIDED BY NETAPP "AS IS" AND WITHOUT ANY EXPRESS OR IMPLIED WARRANTIES, INCLUDING, BUT NOT LIMITED TO, THE IMPLIED WARRANTIES OF MERCHANTABILITY AND FITNESS FOR A PARTICULAR PURPOSE, WHICH ARE HEREBY DISCLAIMED. IN NO EVENT SHALL NETAPP BE LIABLE FOR ANY DIRECT, INDIRECT, INCIDENTAL, SPECIAL, EXEMPLARY, OR CONSEQUENTIAL DAMAGES (INCLUDING, BUT NOT LIMITED TO, PROCUREMENT OF SUBSTITUTE GOODS OR SERVICES; LOSS OF USE, DATA, OR PROFITS; OR BUSINESS INTERRUPTION) HOWEVER CAUSED AND ON ANY THEORY OF LIABILITY, WHETHER IN CONTRACT, STRICT LIABILITY, OR TORT (INCLUDING NEGLIGENCE OR OTHERWISE) ARISING IN ANY WAY OUT OF THE USE OF THIS SOFTWARE, EVEN IF ADVISED OF THE POSSIBILITY OF SUCH DAMAGE.

NetApp reserves the right to change any products described herein at any time, and without notice. NetApp assumes no responsibility or liability arising from the use of products described herein, except as expressly agreed to in writing by NetApp. The use or purchase of this product does not convey a license under any patent rights, trademark rights, or any other intellectual property rights of NetApp.

The product described in this manual may be protected by one or more U.S. patents, foreign patents, or pending applications.

LIMITED RIGHTS LEGEND: Use, duplication, or disclosure by the government is subject to restrictions as set forth in subparagraph (b)(3) of the Rights in Technical Data -Noncommercial Items at DFARS 252.227-7013 (FEB 2014) and FAR 52.227-19 (DEC 2007).

Data contained herein pertains to a commercial product and/or commercial service (as defined in FAR 2.101) and is proprietary to NetApp, Inc. All NetApp technical data and computer software provided under this Agreement is commercial in nature and developed solely at private expense. The U.S. Government has a nonexclusive, non-transferrable, nonsublicensable, worldwide, limited irrevocable license to use the Data only in connection with and in support of the U.S. Government contract under which the Data was delivered. Except as provided herein, the Data may not be used, disclosed, reproduced, modified, performed, or displayed without the prior written approval of NetApp, Inc. United States Government license rights for the Department of Defense are limited to those rights identified in DFARS clause 252.227-7015(b) (FEB 2014).

#### **Trademark information**

NETAPP, the NETAPP logo, and the marks listed at<http://www.netapp.com/TM>are trademarks of NetApp, Inc. Other company and product names may be trademarks of their respective owners.